# **智课堂-课堂授课 PC 端**

# **用户使用手册**

**卓智网络科技有限公司**

**版权所有 侵权必究**

<span id="page-0-0"></span>**2017 年 4 月**

## **文档说明**

#### **一、阅读对象:**

学校教师、售后培训师

**二、版本履历:**

| 文档版本 | 产品版本 | 撰写时间       | 撰写人 | 审核人 | 修订说明 |
|------|------|------------|-----|-----|------|
| V1.0 | V1.0 | 2017.04.01 | 郑亚曼 | 黄世银 | 文件建立 |
|      |      |            |     |     |      |
|      |      |            |     |     |      |

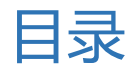

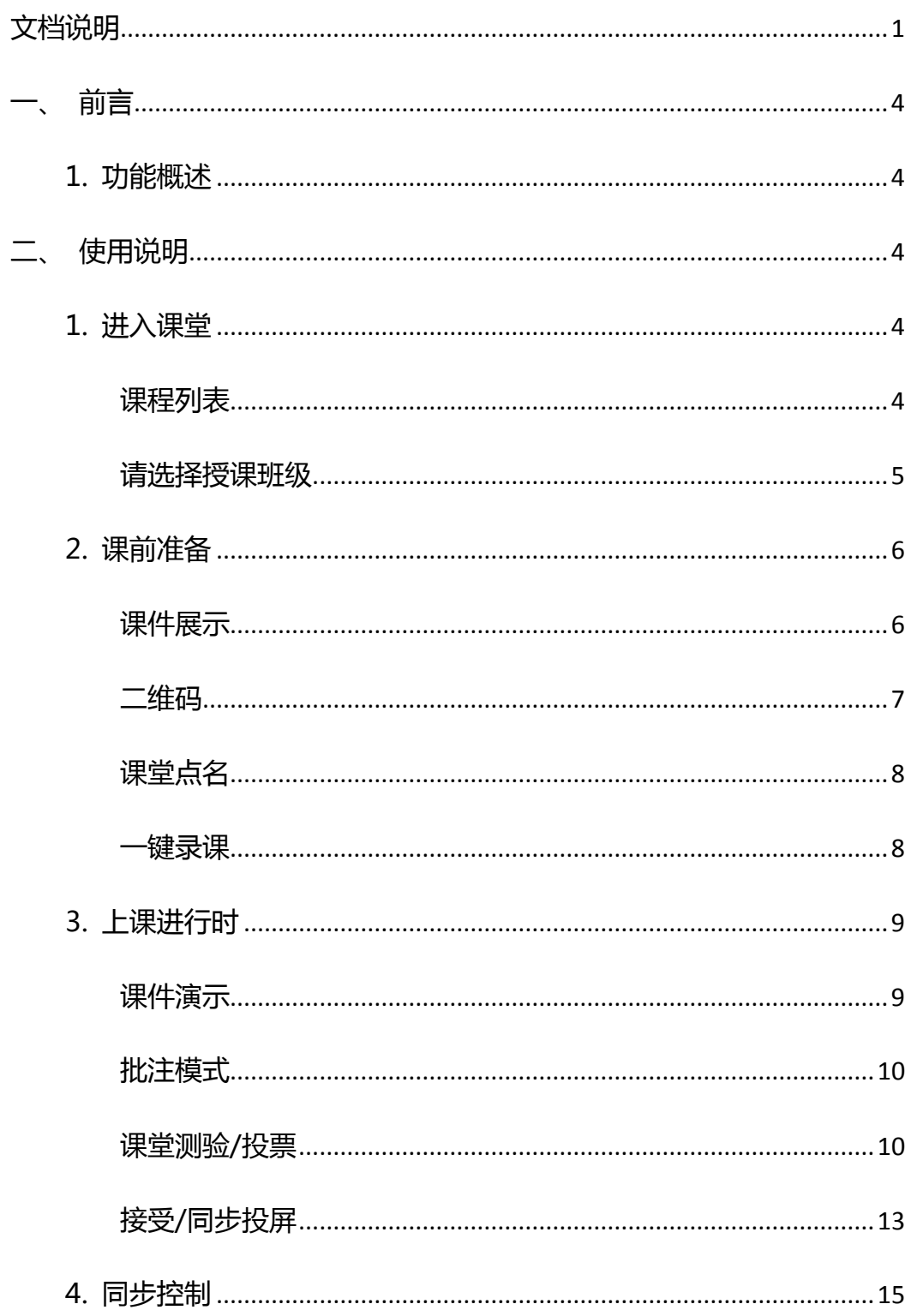

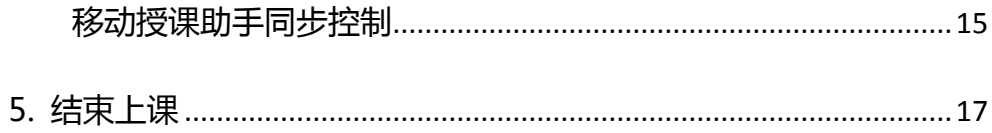

# <span id="page-4-0"></span>**一、 前言**

### <span id="page-4-1"></span>**1. 功能概述**

本系统主要用来线下互动课堂的授课,支持多样化互动教学,且可以通过后 台数据采集即时反馈学情。

# <span id="page-4-2"></span>**二、 使用说明**

<span id="page-4-3"></span>**1. 进入课堂**

<span id="page-4-4"></span>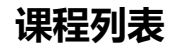

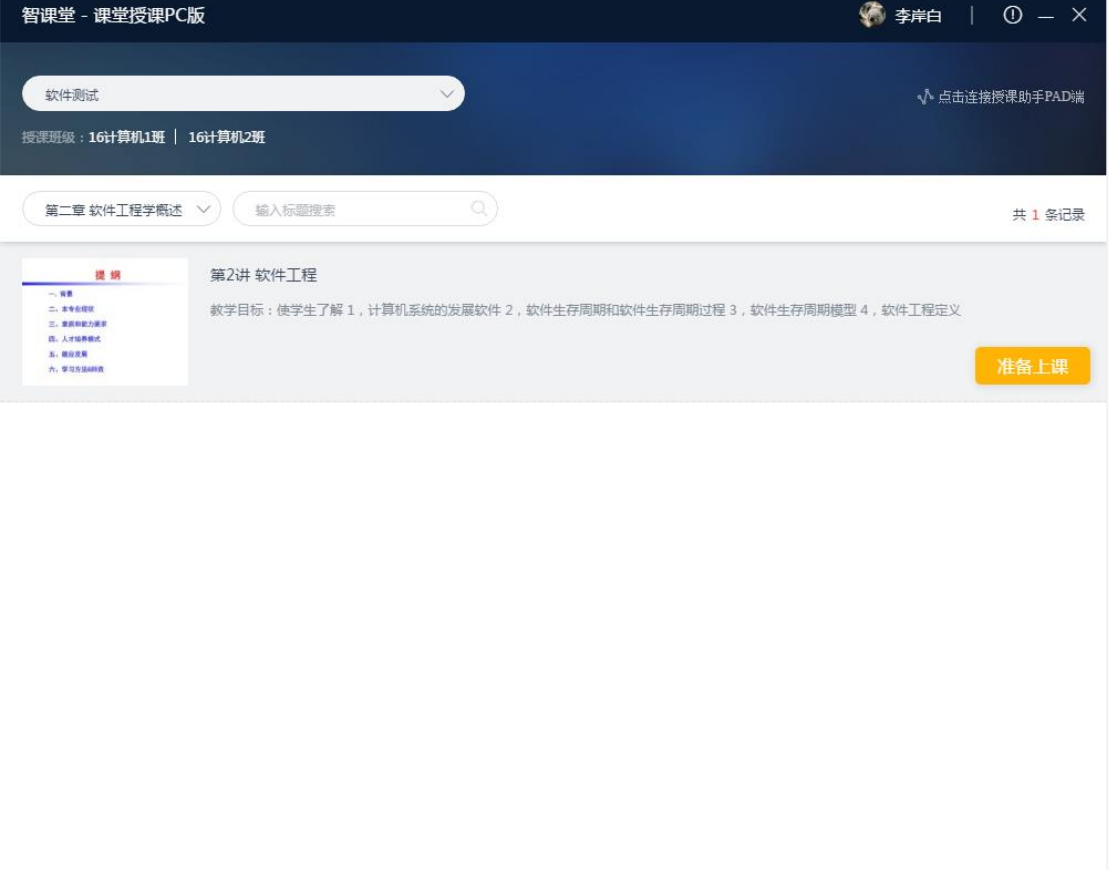

登录课堂授课 PC 端后,可实时同步云盘课件,展示该教师所有课程的课堂 授课内容。在此选择对应的课时章节,点击"准备上课"会弹出授课班级选择。

#### <span id="page-5-0"></span>**请选择授课班级**

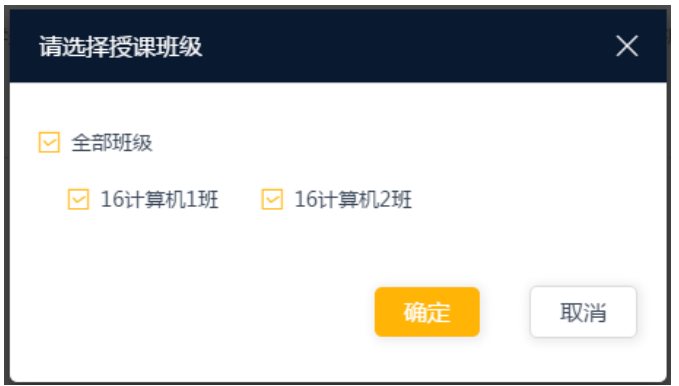

根据教师实际需要,可以在选择授课班级弹窗里选择需要授课的班级,点击

"确定"就可以进入课堂。

## <span id="page-6-0"></span>**2. 课前准备**

**课件展示**

<span id="page-6-1"></span>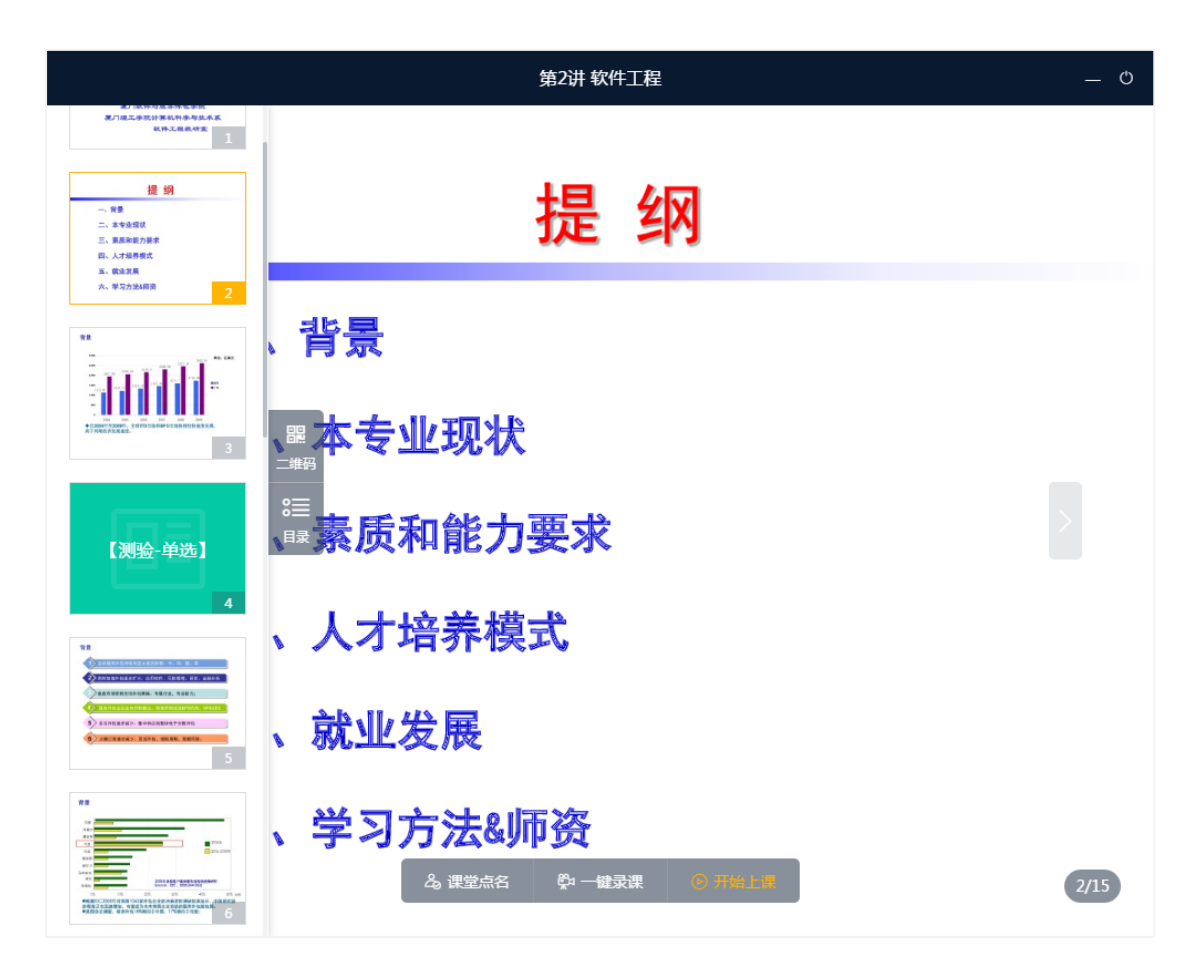

 教师选择授课班级后,会进入准备上课界面,此页面主要用来做预览课件、 课堂点名,开启课程录制等一系列课前准备工作。

<span id="page-7-0"></span>**二维码**

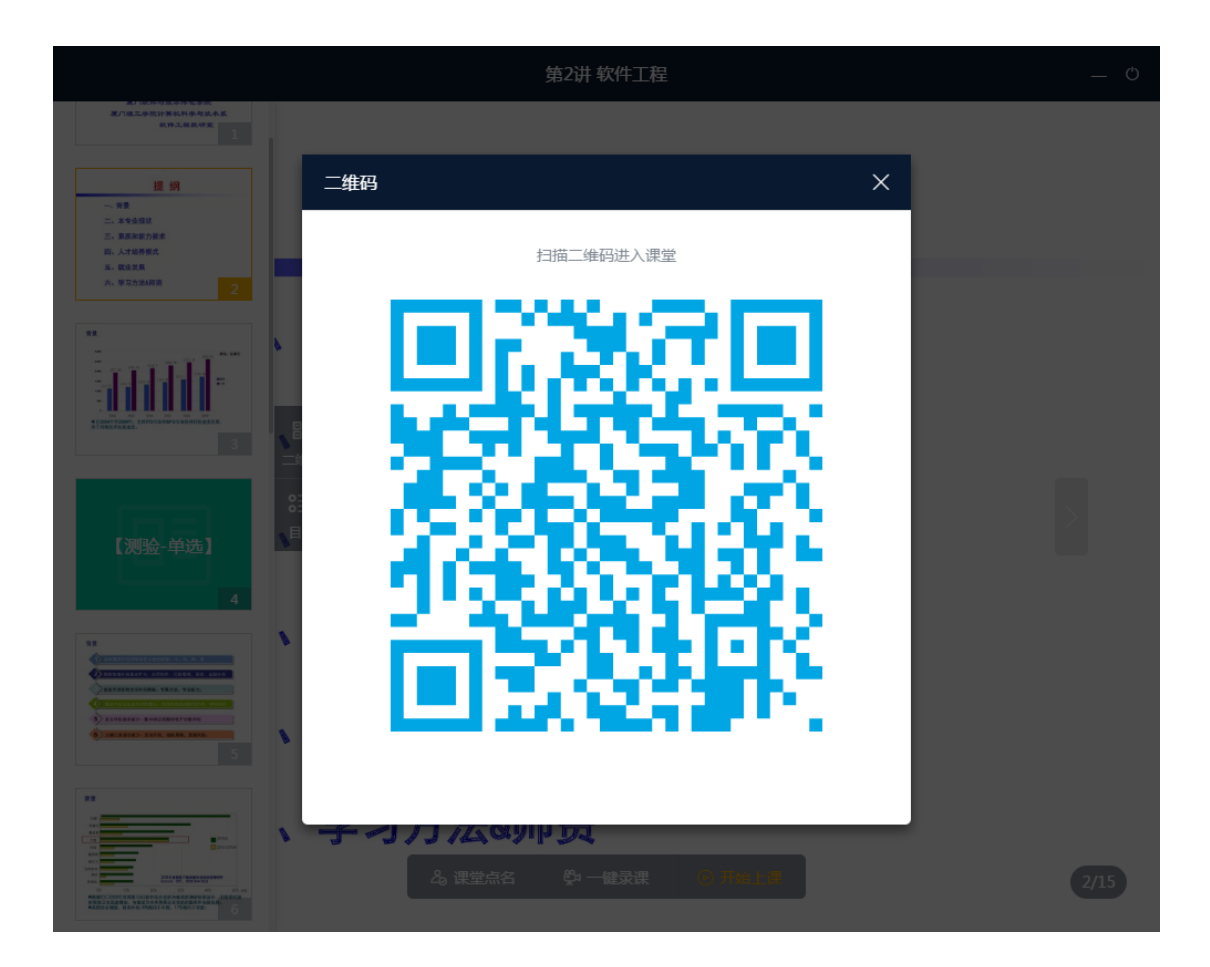

教师打开二维码,学生即可通过智课堂移动端扫一扫进入课堂。同时默认该 学生签到成功。而教师则可以通过移动授课助手扫描该二维码便与 PC 端建立连 接。连接后移动授课助手就可以同步控制 PC 端进行移动授课。

<span id="page-8-0"></span>**课堂点名**

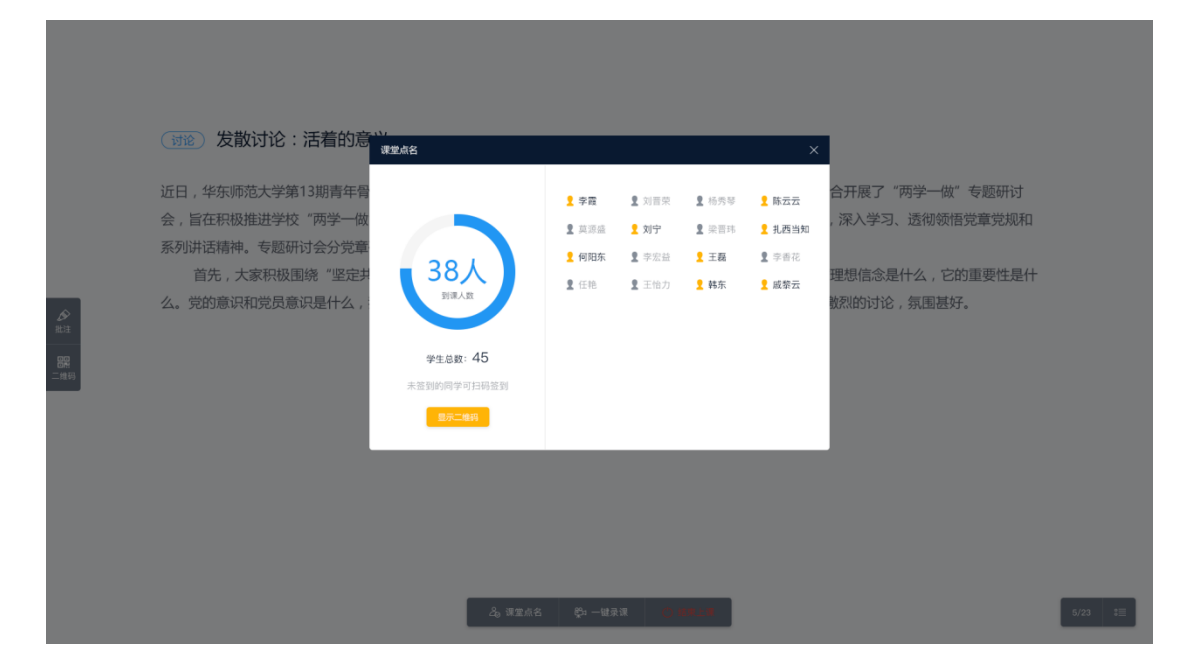

教师使用线下课堂授课 PC 端授课时,可以在底部打开课堂点名功能。查看 学生签到情况,也可以在此打开二维码供学生签到。

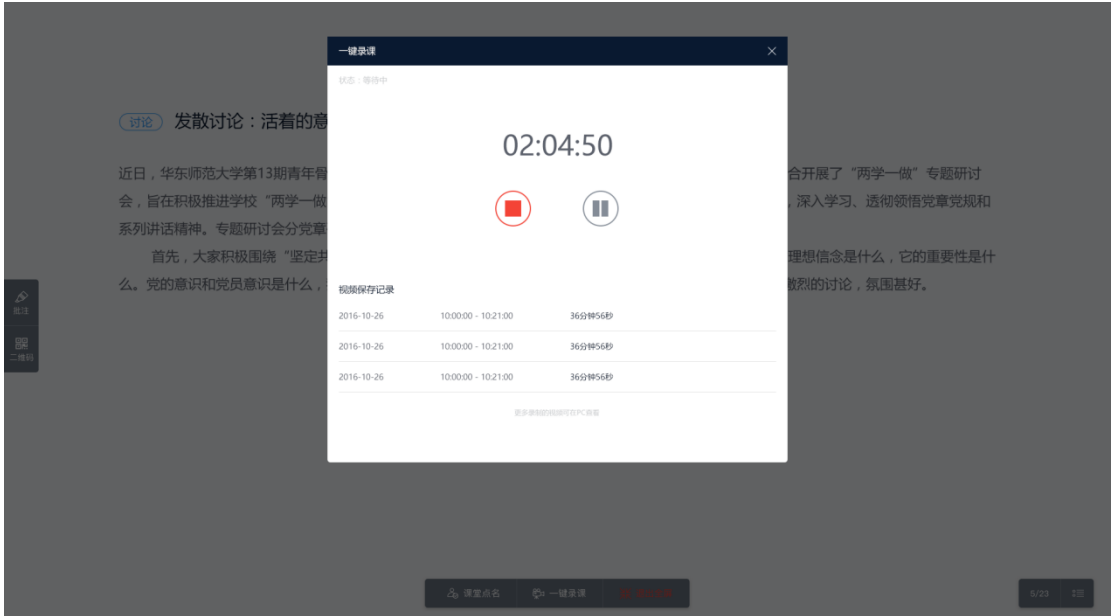

#### <span id="page-8-1"></span>**一键录课**

教师使用线下课堂授课 PC 端授课时, 可以在页面底部打开一键录课功能,

#### 实现傻瓜式的快捷课堂录频控制。

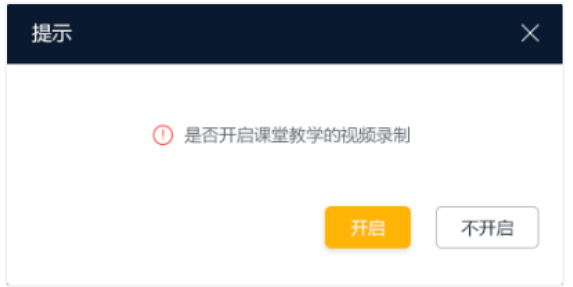

另外点击页面底部的"开始上课"按钮,也会自动弹窗提示是否开启"视频 录制"。不管是否开启都会进入上课中状态。

#### <span id="page-9-0"></span>**3. 上课进行时**

#### <span id="page-9-1"></span>**课件演示**

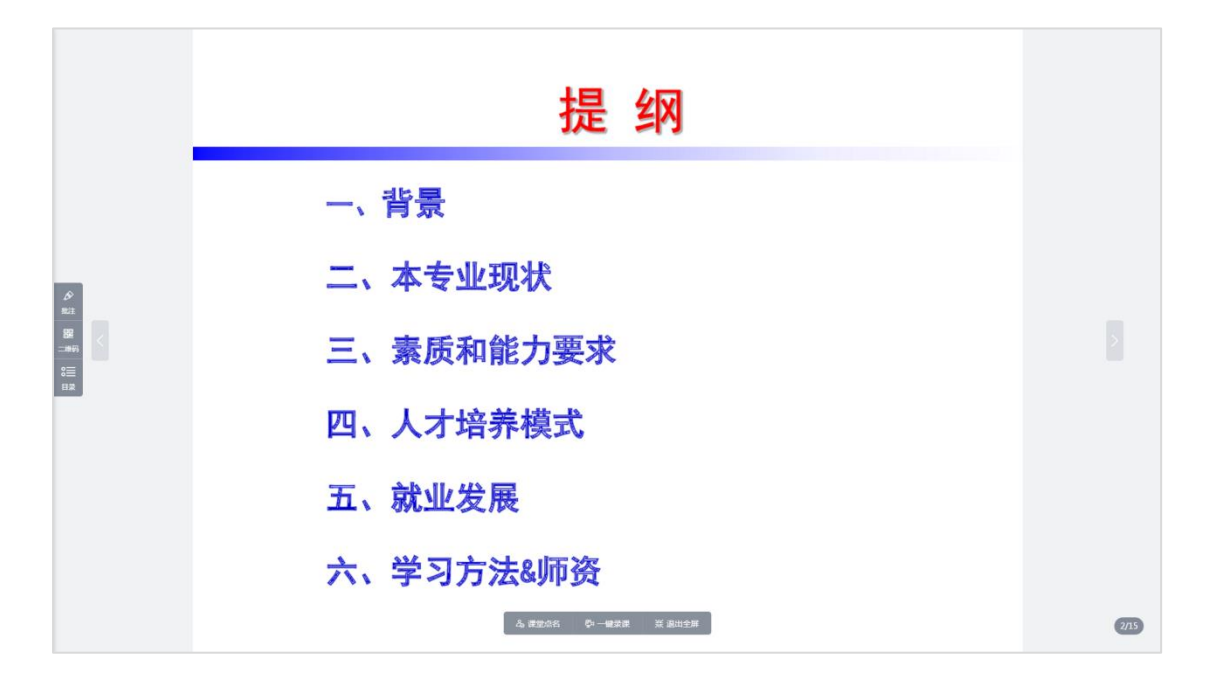

教师在课前准备页点击"开始上课",就可以进入课件演示页。演示过程支 持触控屏的操作切换课件内容,方便应对不同教室的硬件环境。

<span id="page-10-0"></span>**批注模式**

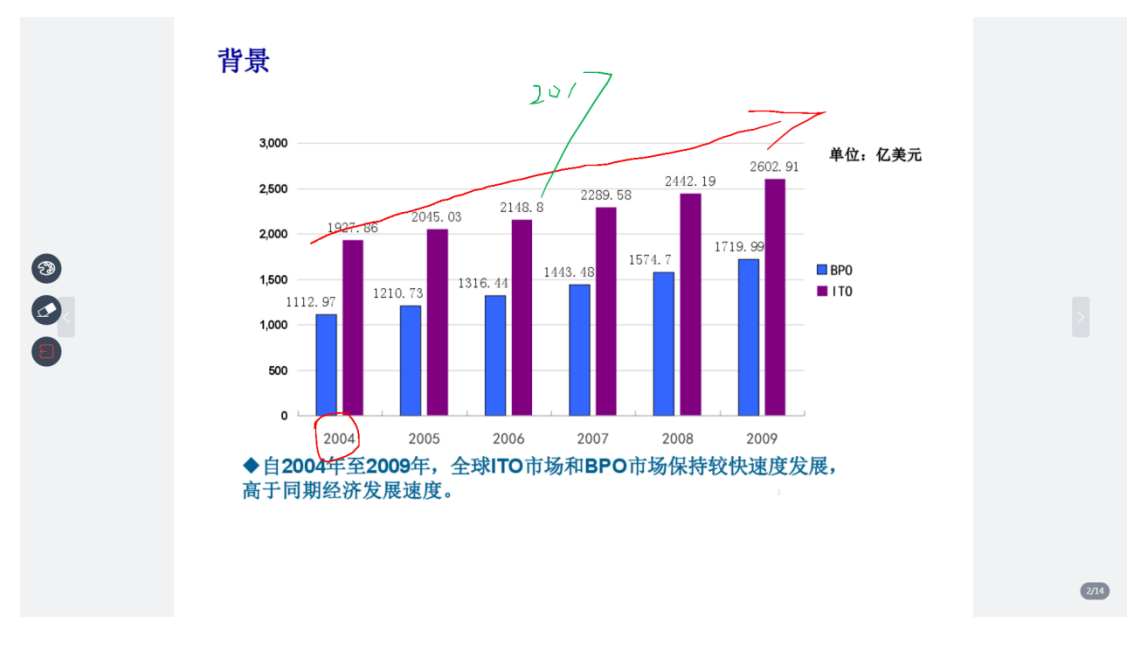

在课件演示页点击左侧批注按钮可进入批注模式。批注模式可以修改笔触颜 色,也可以一键清除批注。让教师可以方便的进行圈点评注。

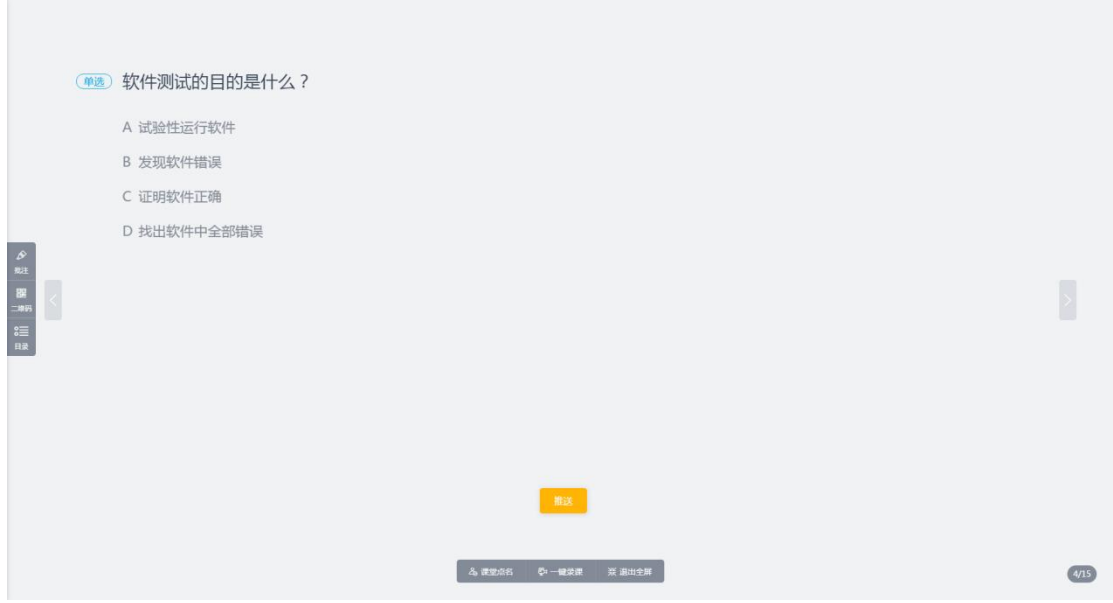

#### <span id="page-10-1"></span>**课堂测验/投票**

在课件演示时,除了可以查看备课时添加的音视频,讨论,课堂总结等教学 活动外,还可以给学生推送测验/投票。当翻页到测验/投票页面底部会出现"推

#### 送"按钮。

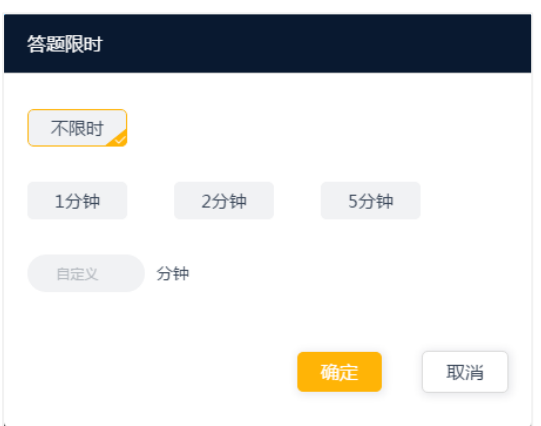

点击"推送"按钮,会弹出答题限时设置。教师可以根据实际需要进行设置。

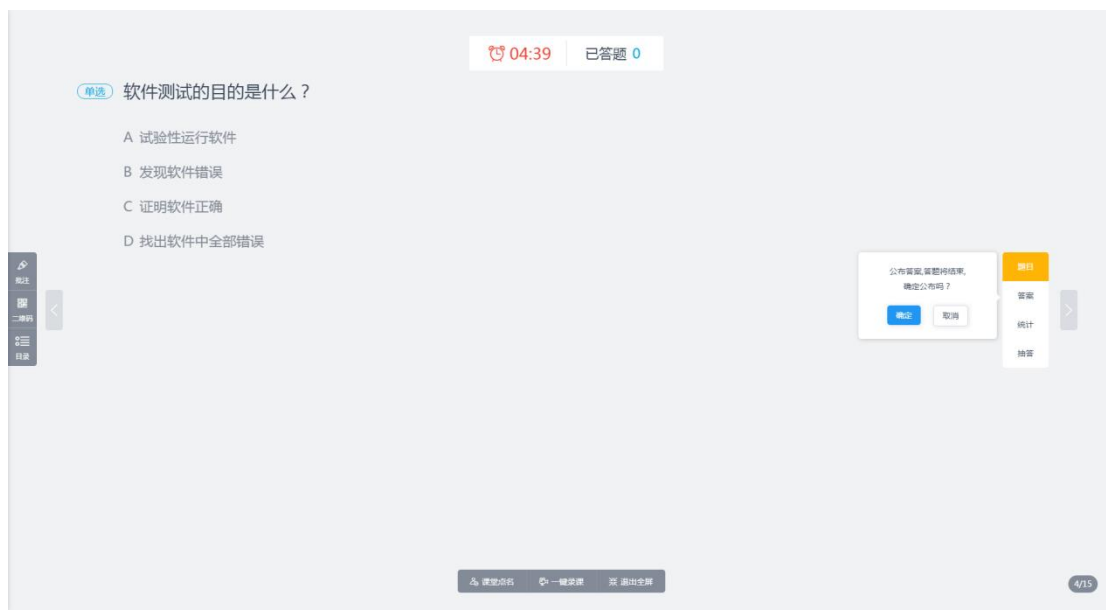

点击"确定"将题目推送给学生。

推送后界面会显示,限时倒计时和,已答题人数。

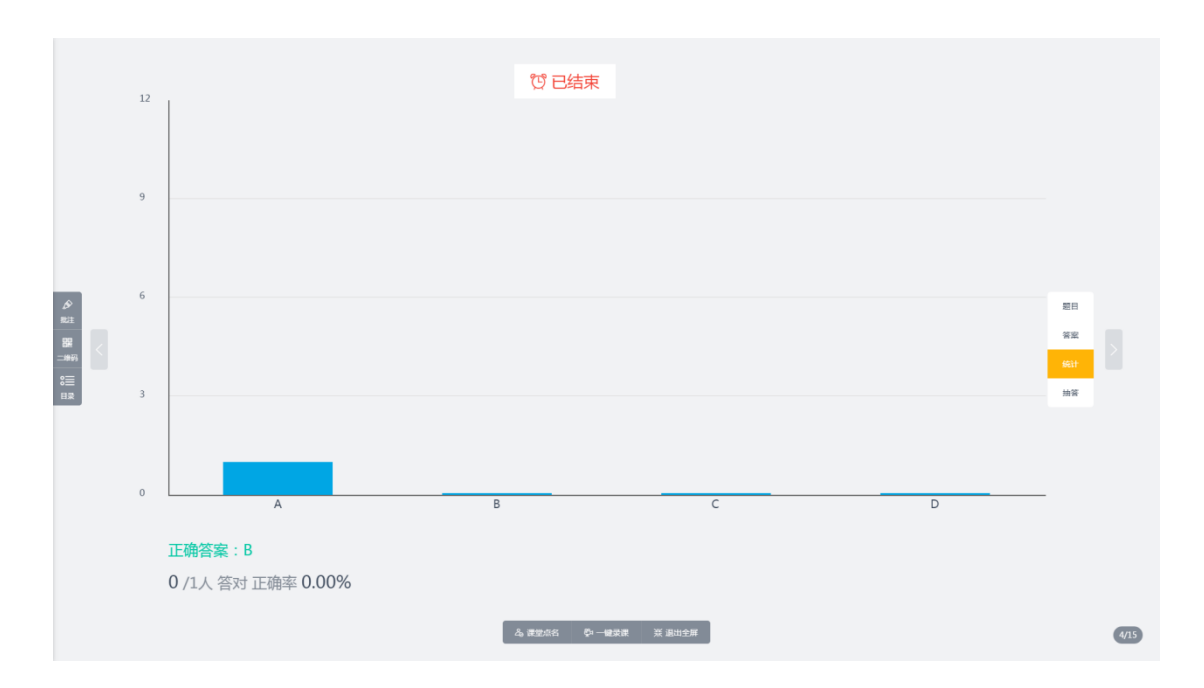

#### 在限时结束或者在学生提交答案后,老师可以根据需要公布答案或者查看答

题统计信息。

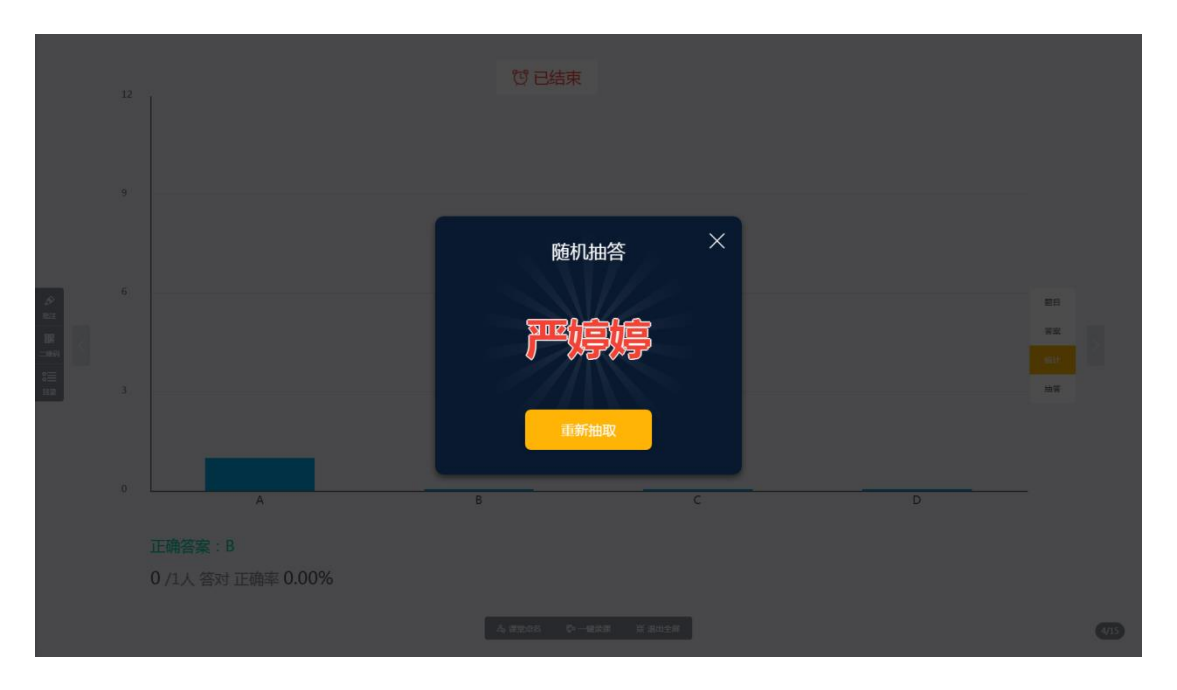

#### 另外,系统还提供了抽答的功能,让学生更有课堂参与感和趣味性。

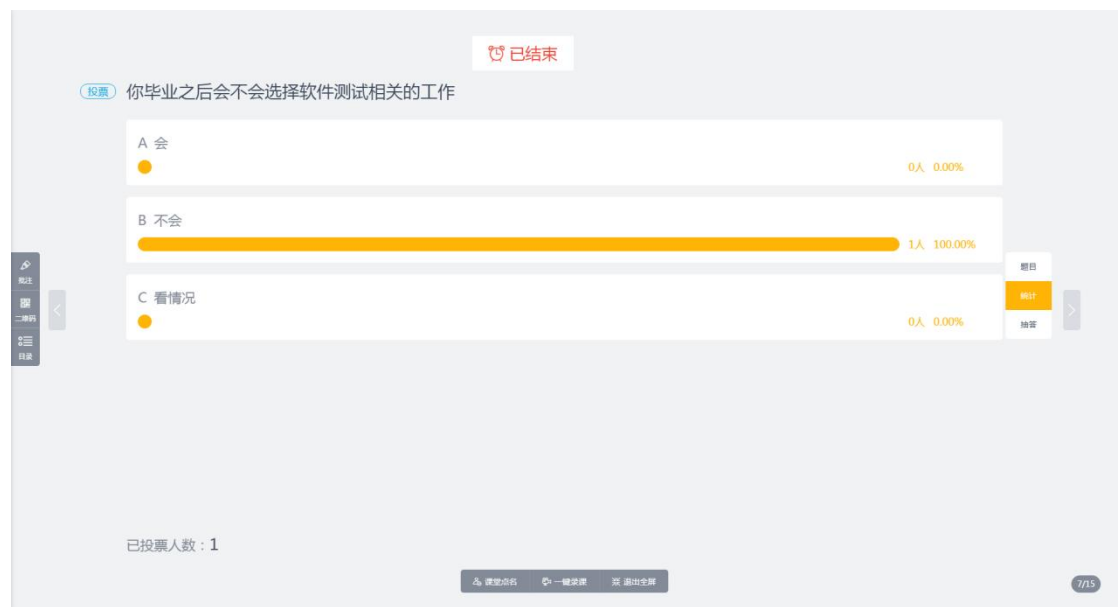

投票推送后和测验类似,教师可以根据实际需要设置投票倒计时、公布投票

<span id="page-13-0"></span>统计、随机选人进行抽答。

#### **接受/同步投屏**

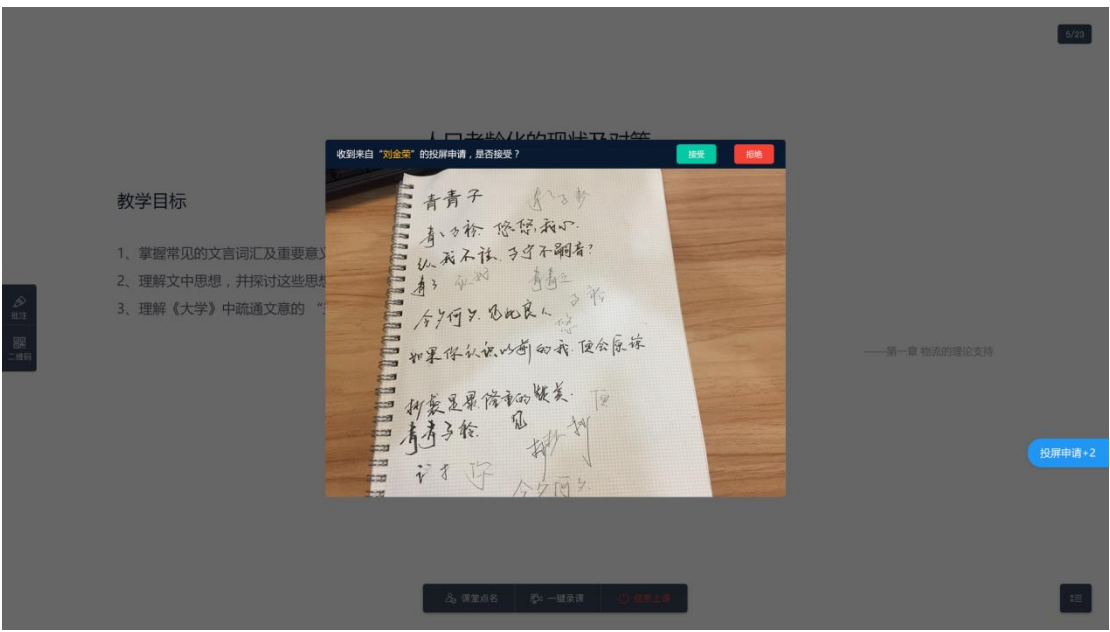

教师在授课过程中,如果学生有发起投屏申请,右下角会有相应的提示,点

击"投屏申请+N",查看学生投屏的缩略并可以选择是否接受。

O  $\bullet$  $\bullet$ o

接受学生投屏后,教师可以对学生的投屏内容进行批注,方便教师进行讲解

和点评投屏内容。

## <span id="page-15-0"></span>**4. 同步控制**

#### **移动授课助手同步控制**

<span id="page-15-1"></span>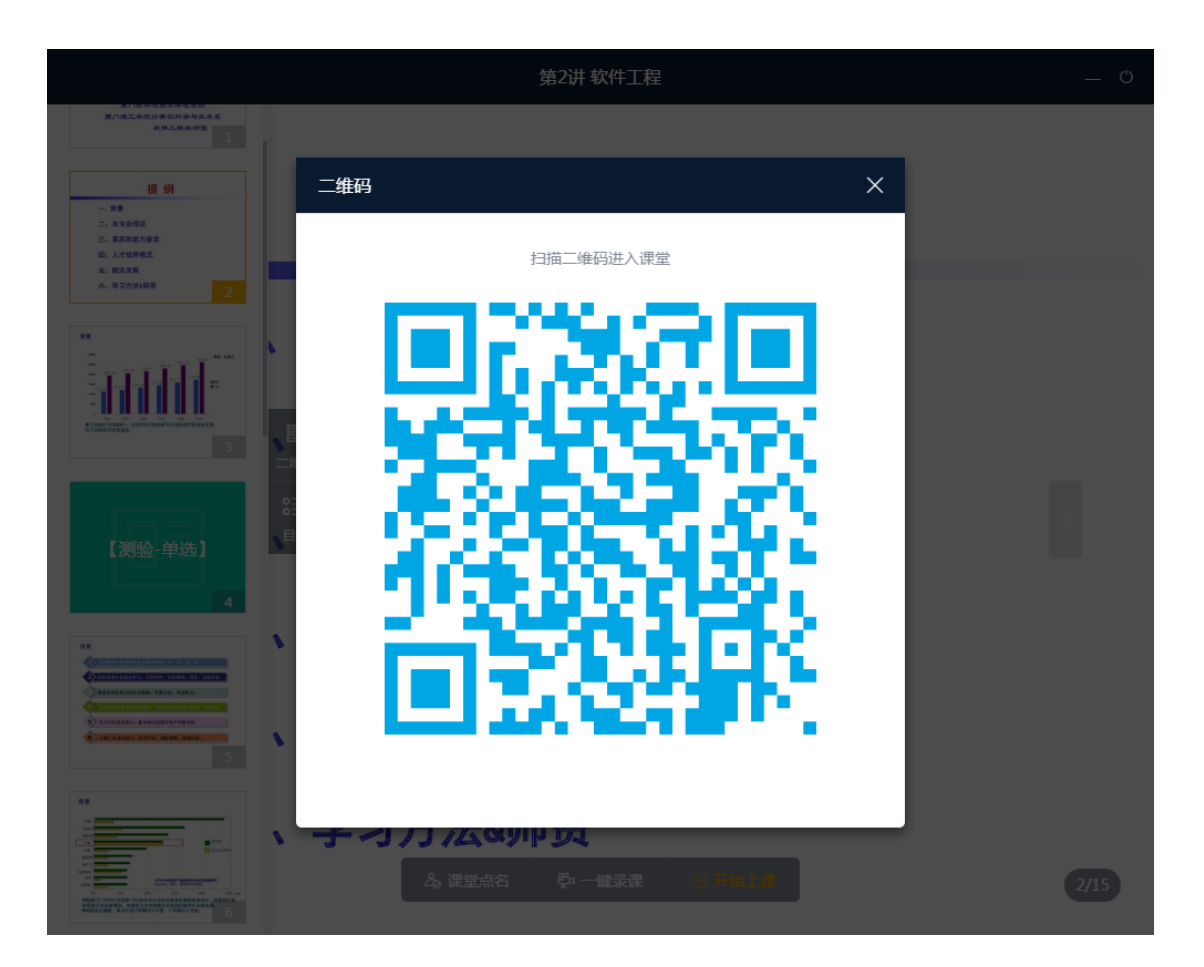

教师在进入课堂后,不管是课前准备页面,还是上课中页面,都可以点击左 侧"二维码按钮",呼出二维码窗口。

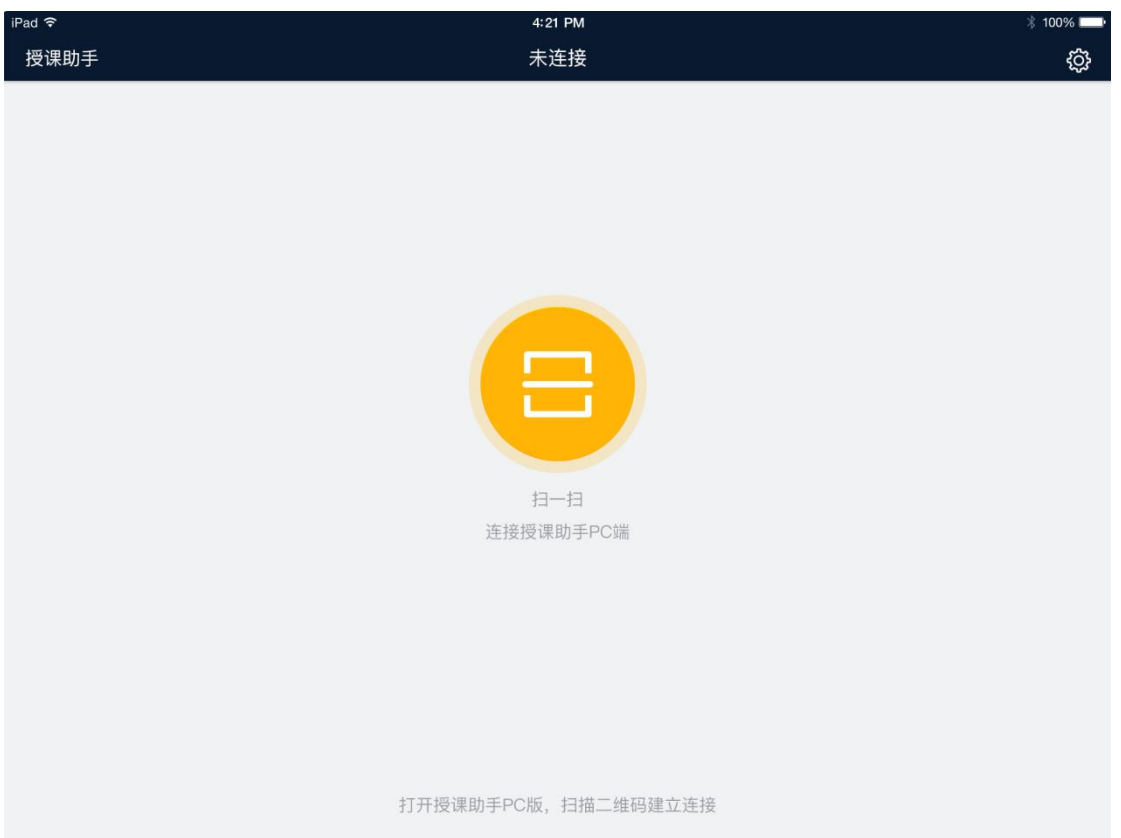

#### 此时使用移动授课助手扫描二维码便可与 PC 端建立连接。连接后移动授课

助手就可以同步控制 PC 端进行移动授课。

# <span id="page-17-0"></span>**5. 结束上课**

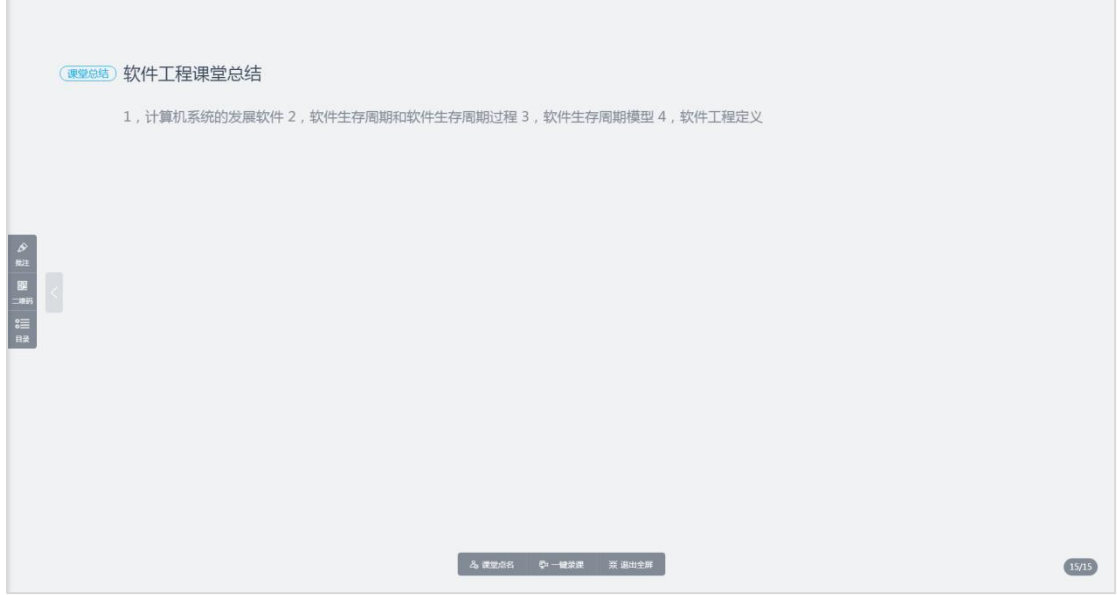

教师点击底部的退出全屏,会返回到课件展示页。此刻不会正式结束本次授

课。

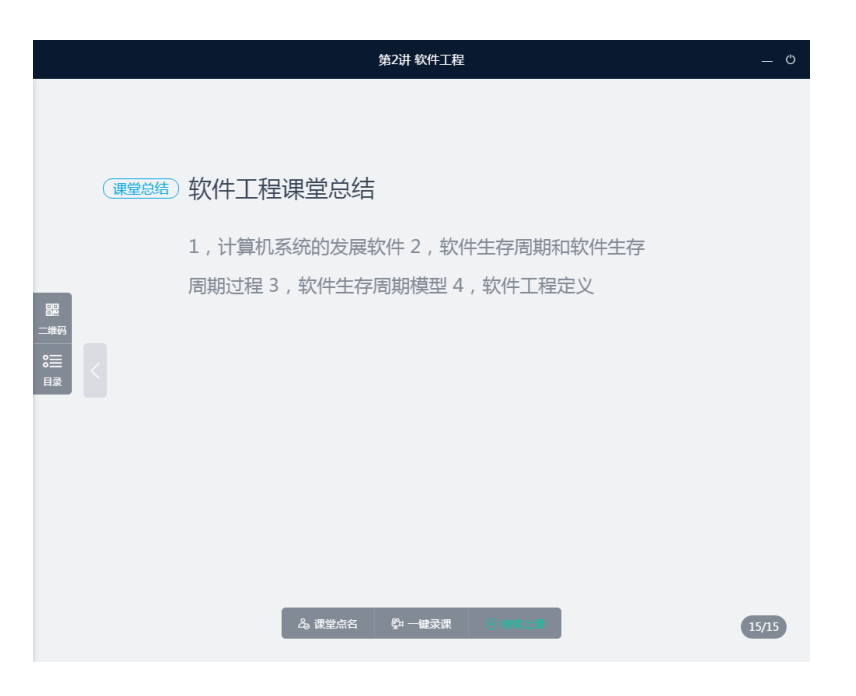

在上课准备页,点击右上角"关闭"按钮即可正式结束上课,结束上课后如 果有开启录课功能,会自动结束录课。